# **Getting Started:** Create Receipt **Procurement Procurement**

## **STEPS IN WORKDAY**

Purpose: When you create receipt for goods or services against a purchase order you are confirming receipt of the items or service, releasing the invoice for payment.

*Key note: The date of receipt will be the accounting date for the actual expense. Do not receive in advance of the delivery of goods or completion of service.*

### **Create Receipt for Goods**

- **1.** Log in to your Workdayaccount.
- **2.** Enter *Create Receipt* in the **Search** bar and select the task. This will take you to the *Create Receipt* page

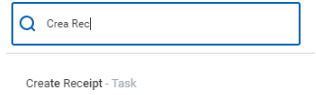

**3.** On the *Create Receipt* page you will be prompted to search for the purchase order (PO) you want to receive using one of the search options provided.

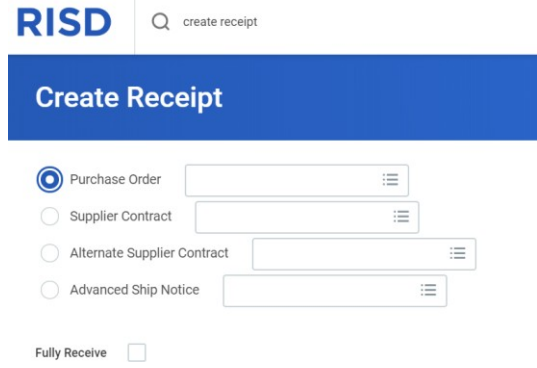

*Note: Clicking on the Fully Receive checkbox will affect the values on the next page by selecting all available PO items for receipt.*

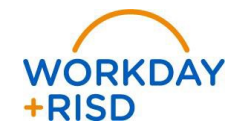

- 
- **4.** On the Create Receipt detail page, enter the quantity you received in the Quantity to Receive field.

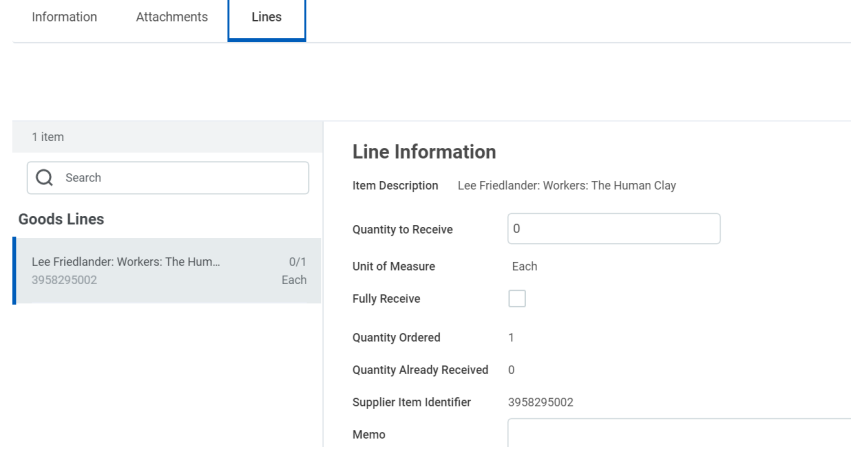

*Please note: If you did not receive the total quantity that you ordered, only enter the items you did receive in the quantity to receive field.*

#### **5.** Click **Submit**.

At this point, the invoice will be available for payment. *Please note: If you do not create receipt, then the invoice will not be paid.*

### **Create Receipt for Services**

- **1.** Log in to your Workdayaccount.
- **2.** Enter *Create Receipt* in the **Search** bar and select the task. This will take you to the *Create Receipt* page

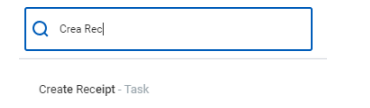

**3.** On the *Create Receipt* page you will be prompted to search for the purchase order (PO) you want to receive using one of the search options provided.

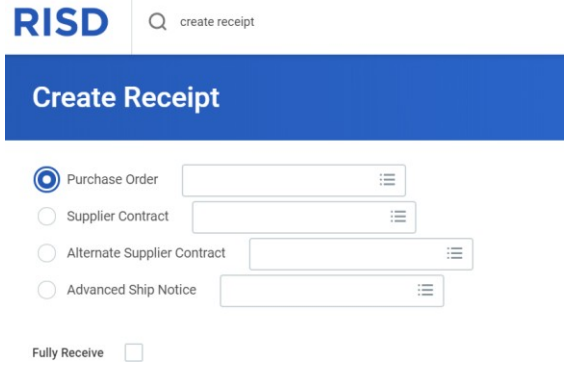

*Note: Clicking on the Fully Receive checkbox will affect the values on the next page by selecting all available PO items for receipt.*

**4.** On the *Create Receipt* detail page, enter the amount you received in the *Amount to Receive* field.

I ines

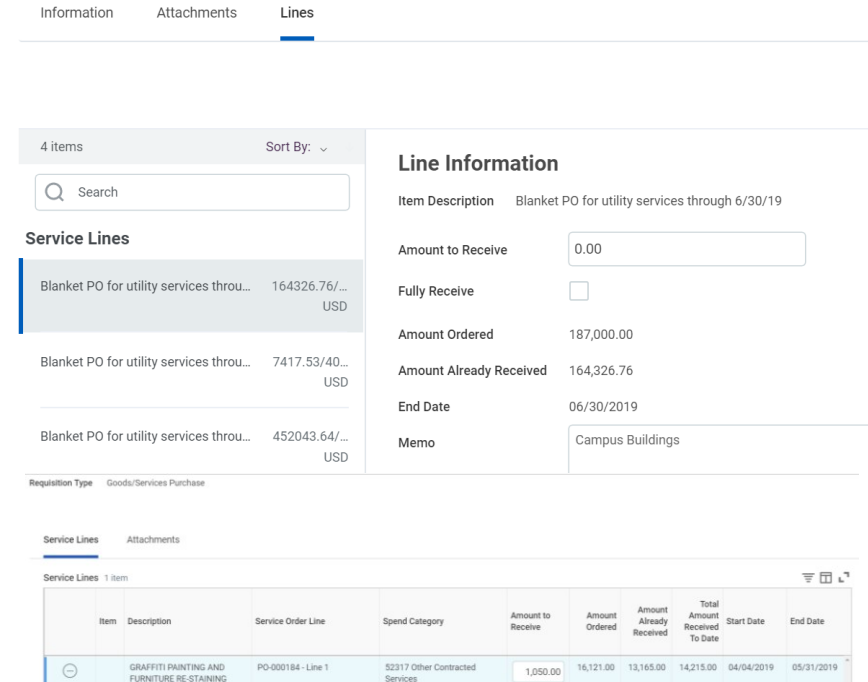

*Please note: Enter the dollar amount of the invoice. Each time you get an invoice you will create a receipt and enter the dollar amount in the Amount to Receive field.*

**5.** Click **Submit**.

 $\Theta$ 

Information

At this point, the invoice will be available for payment. Please note that if you do not create a receipt, the invoice will not be paid.

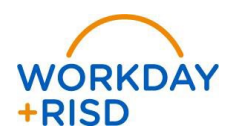